● DGA Digital ID ลงชื่อเข้าใช้งาน NBTC Service Portal ระบบสารสนเทศสำหรับการบริการ

**สํานักงาน กสทช.** 

# **1 : การเข้าสู่ระบบพิสูจน์และยืนยันตัวตนทางดิจิทัล (Digital ID)**

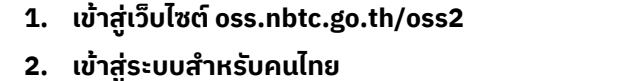

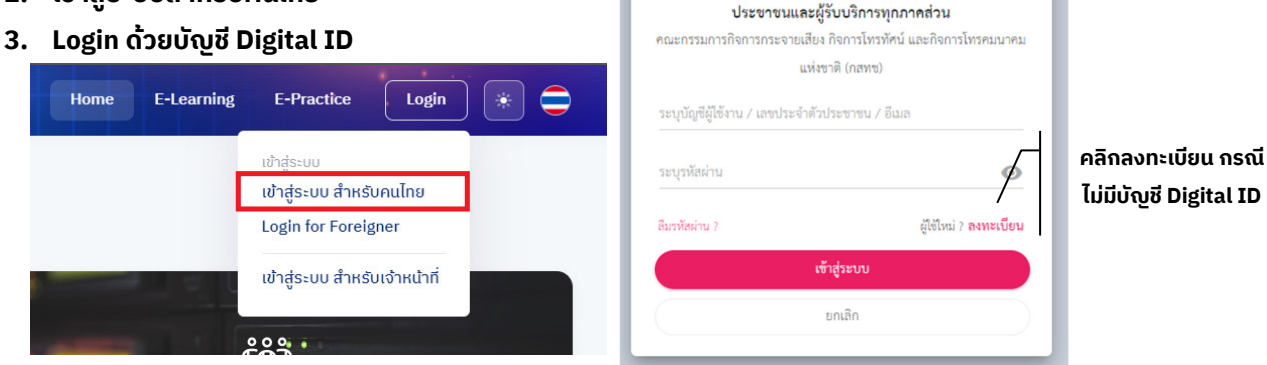

# **2 : การลงทะเบียนเข้าใช้งานใหม่ (กรณีไม่มีบัญชี Digital ID)**

**1. คลิกทีIคําว่า "ลงทะเบียน"** 

(e) ข้อตกลงการใช้บริการ

**2. อ่านและทําความเข้าใจข้อตกลงและเงืIอนไขการใช้บริการ พิสูจน์และยืนยันตัวตนทางดิจิทัล คลิกในช่อง "ข้าพเจ้าได้** ือ่านและยินยอมให้ผูกพันตามเงื่อนไข ์ให**้บริการนี้" และกดที่คำว่า "ยินยอ**ม

พิสูจน์ตัวตน

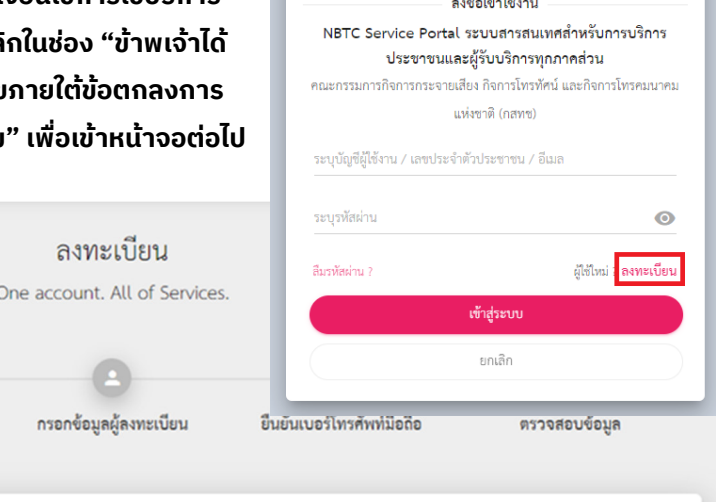

**&** DGA Digital ID and a series of the series of the series of the series of the series of the series of the series of the series of the series of the series of the series of the series of the series of the series of the series of the series

### ข้อตกลงและเงื่อนไขการใช้บริการพิสูจน์และยืนยันตัวตนทางดิจิทัล

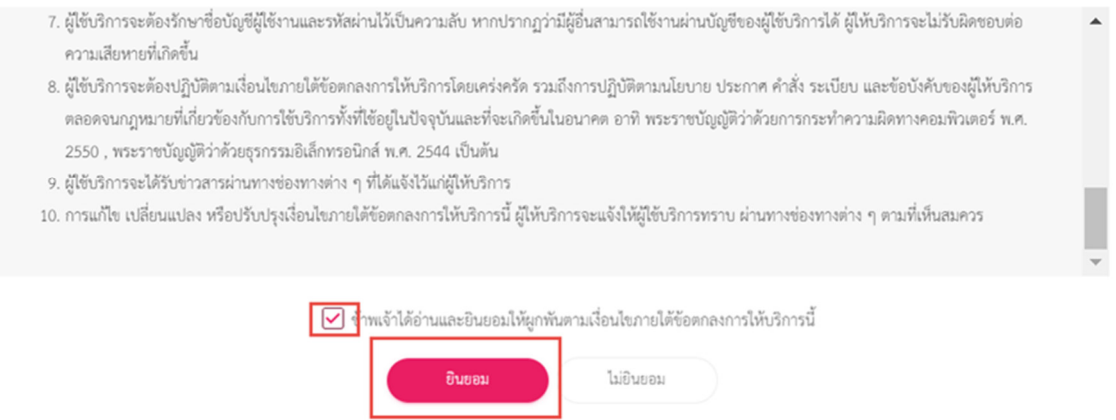

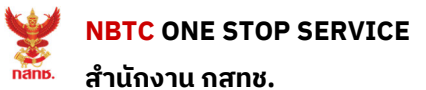

**NBTC ONE STOP SERVICE คู่มือการพิสูจน์และยืนยันตัวตนทางดิจิทัล (Digital ID)**

**3. ระบุเลขประจําตัว 13 หลัก กดเลือกรูปแบบ "รหัสหลังบัตรประชาชน** (ความน่าเชือถือปานกลาง IAL 1.3)**"**

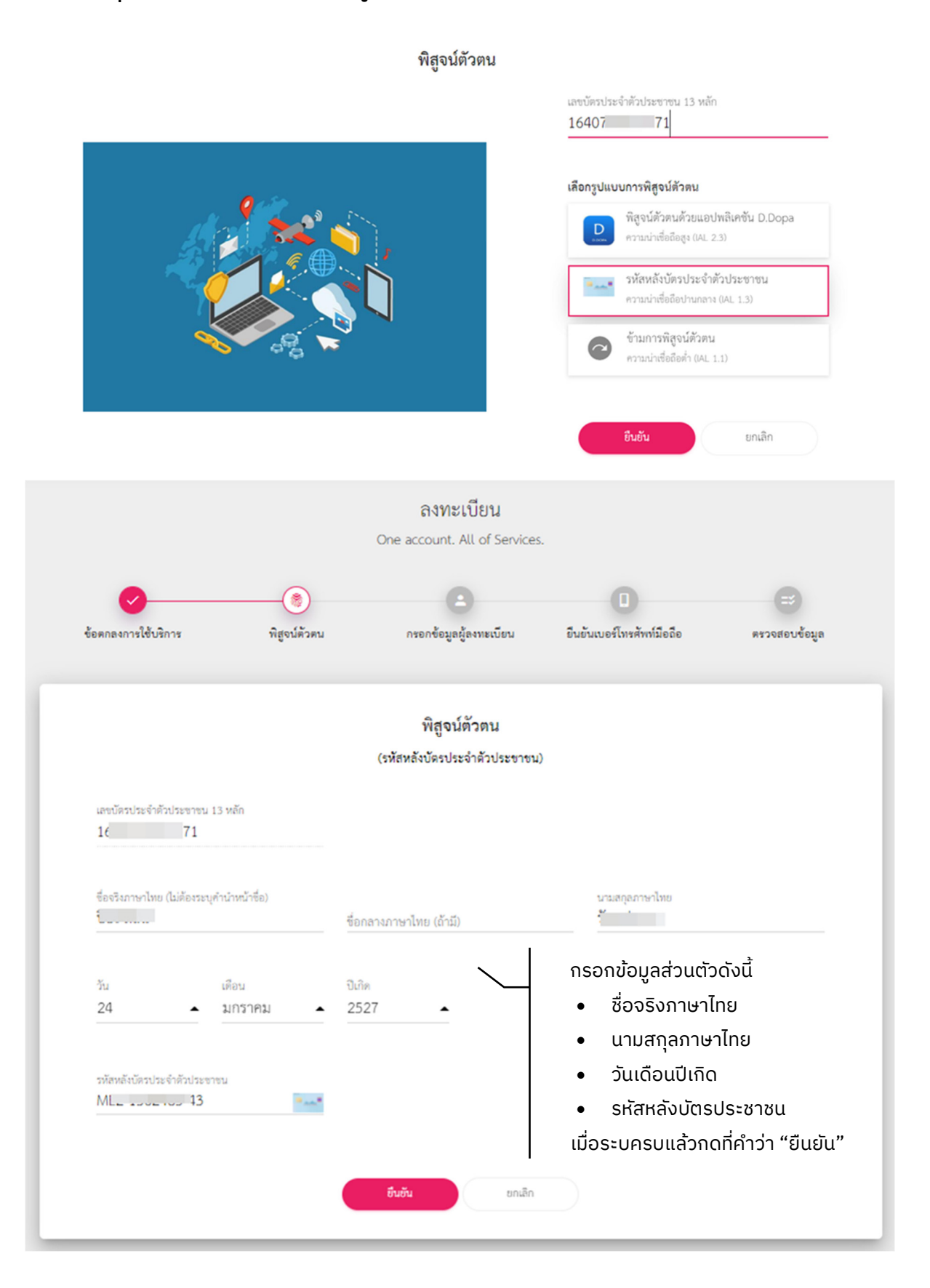

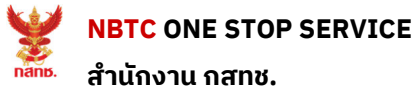

ี 4. ระบุบัญชีผู้ใช้งาน และรหัสผ่าน จากนั้นกดที่คำว่า "ยืนยัน" ลงทะเบียน One account. All of Services.

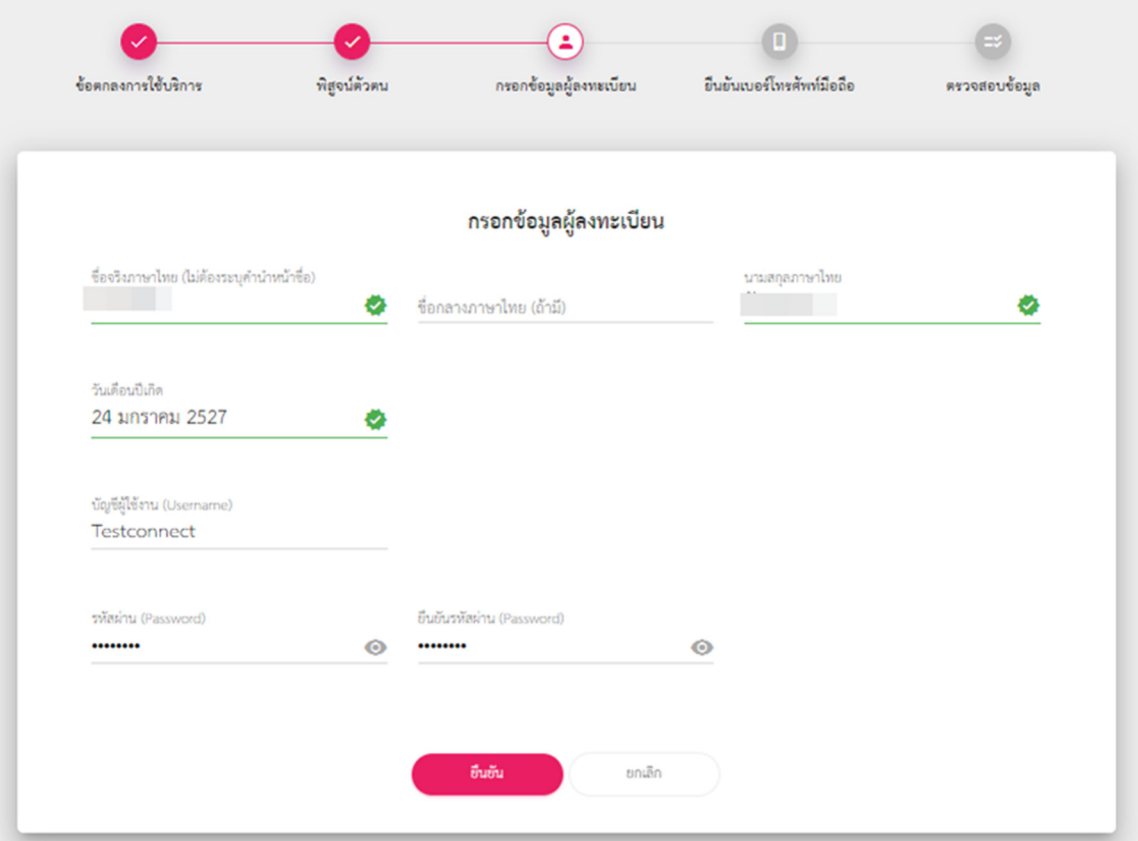

**5. ระบุหมายเลขโทรศัพท์มือถือ และกดทีIคําว่า "ขอ OTP" นํารหัส OTP ทีIได้จาก SMS โทรศัพท์มือถือมาใส่ใน** ี่ ช่องข้อมูล จากนั้นกด "ยืนยัน"

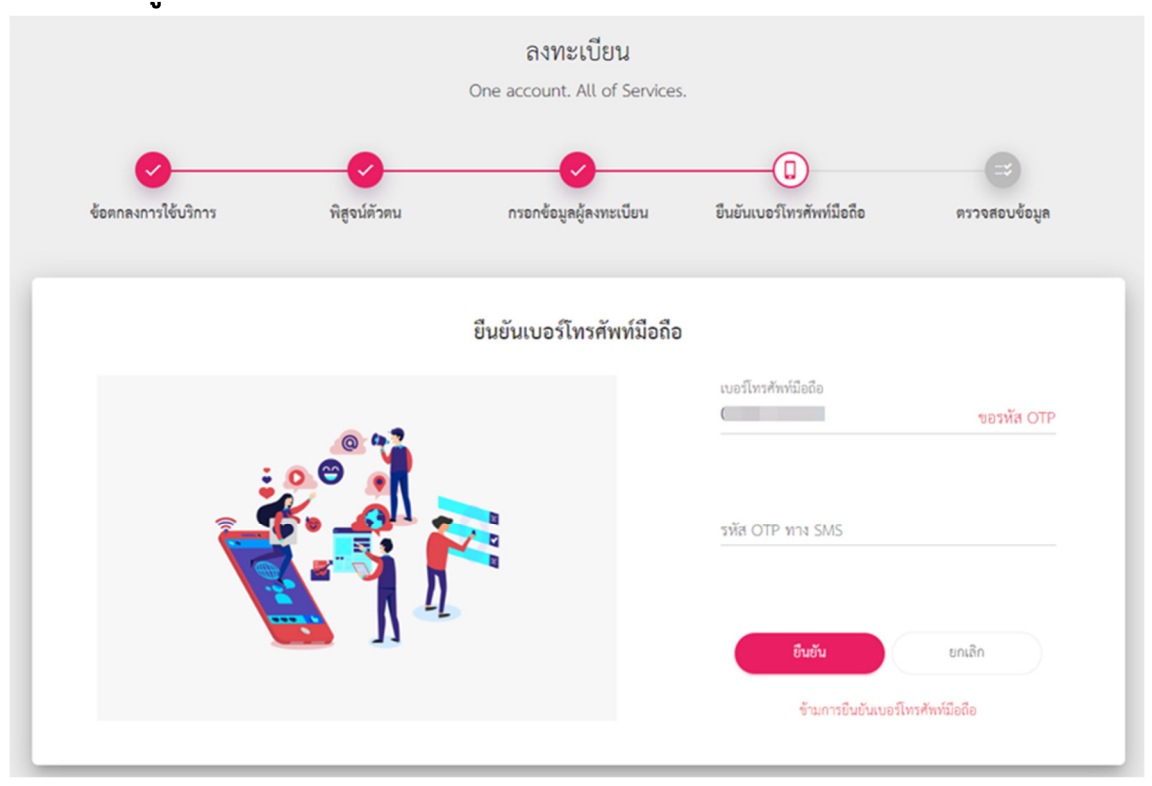

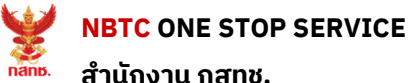

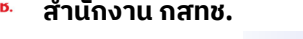

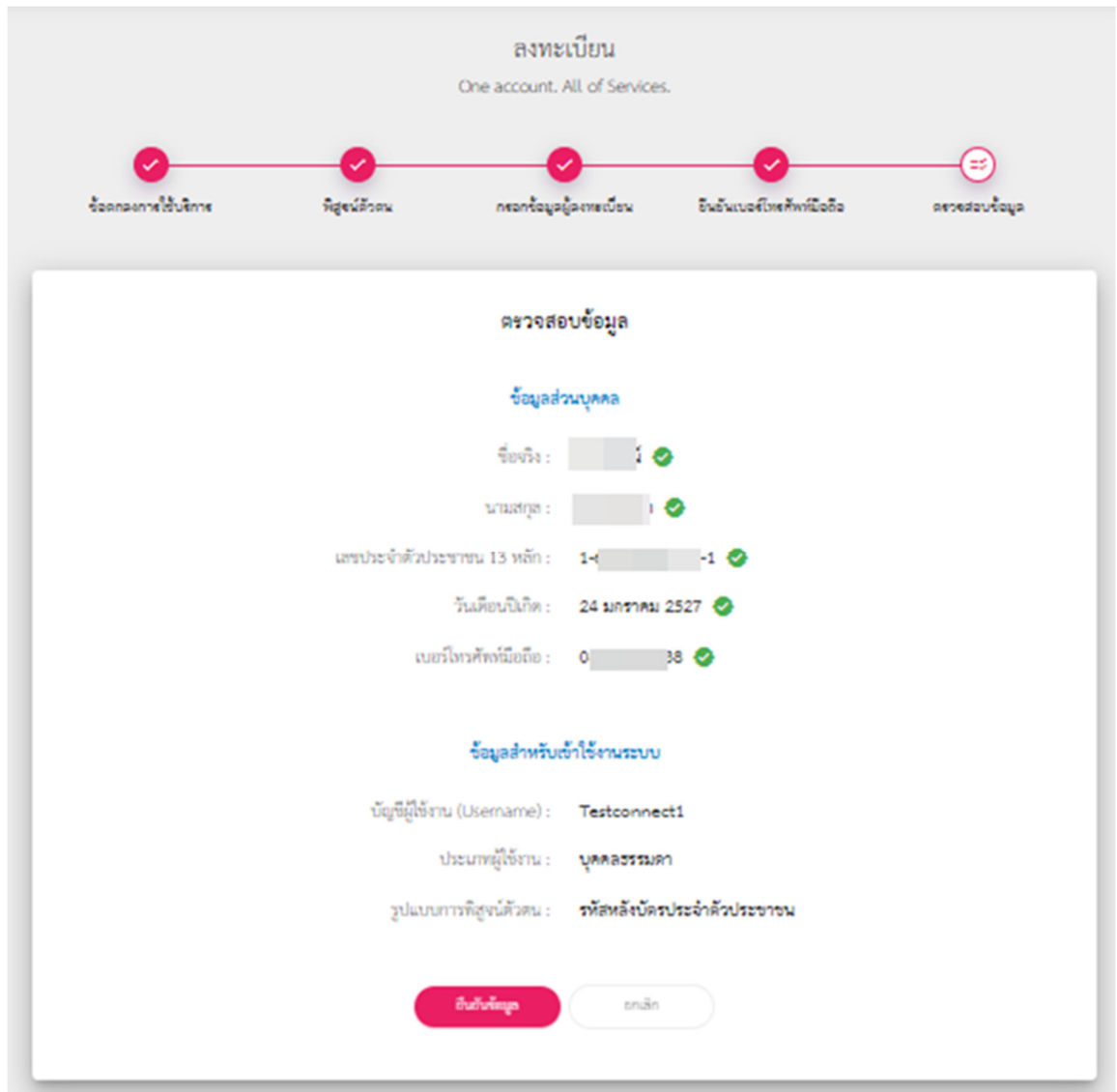

**6. ตรวจสอบข้อมูลตนเอง หากตรวจสอบแล้วไม่ต้องการแก้ไข ให้กดทีIคําว่า "ยืนยันข้อมูล"** 

เสร็จสิ<sup>้</sup>นการลงทะเบียน

## **3 : ลืมรหัสผ่าน Digital ID**

- ี่ 1. กดที่คำว่า "ลืมรหัสผ่าน" ที่หน้าจอการเข้าสู่ระบบ
- **2. ระบุบัญชีผู้ใช้งานหรือหมายเลขประจําตัว 13 หลัก และกดทีIคําว่า "ถัดไป"**
- **3. การกู้รหัสผ่านทําได้ 2 วิธีคือ**

## **3.1 การกู้คืนรหัสฯด้วยหมายเลขโทรศัพท์มือถือ**

ระบบจะทำการส่ง OTP ไปยังหมายเลขโทรศัพท์มือถือที่ผู้ใช้งานยืนยันข้อมูลแล้วก่อนหน้านี้ ให้ ผู้ใช้งานนํา OTP ทีได้มากรอก และกดทีคําว่า "ยืนยัน"

## **3.2 การกู้คืนรหัสฯด้วยบัตรประจําตัวประชาชน**

ผู้ใช้งานกรอกข้อมูลส่วนตัวตามบัตรประชาชน ให้ครบถ้วน และกดทีคําว่า "ยืนยัน"

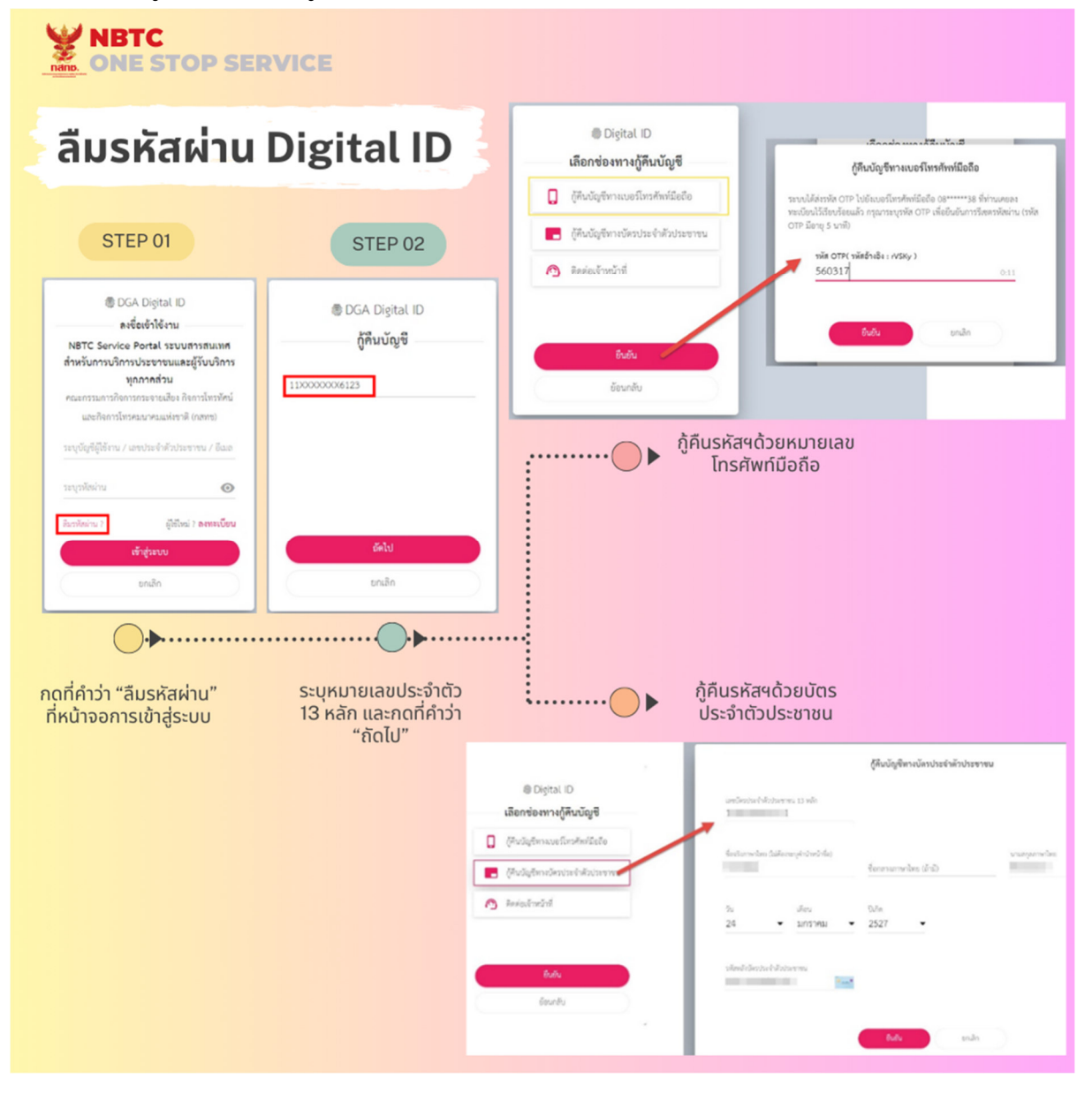

# **4 : การเปลีIยนรหันผ่านใหม่**

- **1. คลิก https://connect.egov.go.th/Account/ChangePassword**
- **2. กรอกรหัสผ่านเดิม**
- **3. กรอกรหัสรหัสผ่านใหม่ และยืนยันรหัสผ่านใหม่**
- **4. คลิกทีIปุb ม "ยืนยัน"**

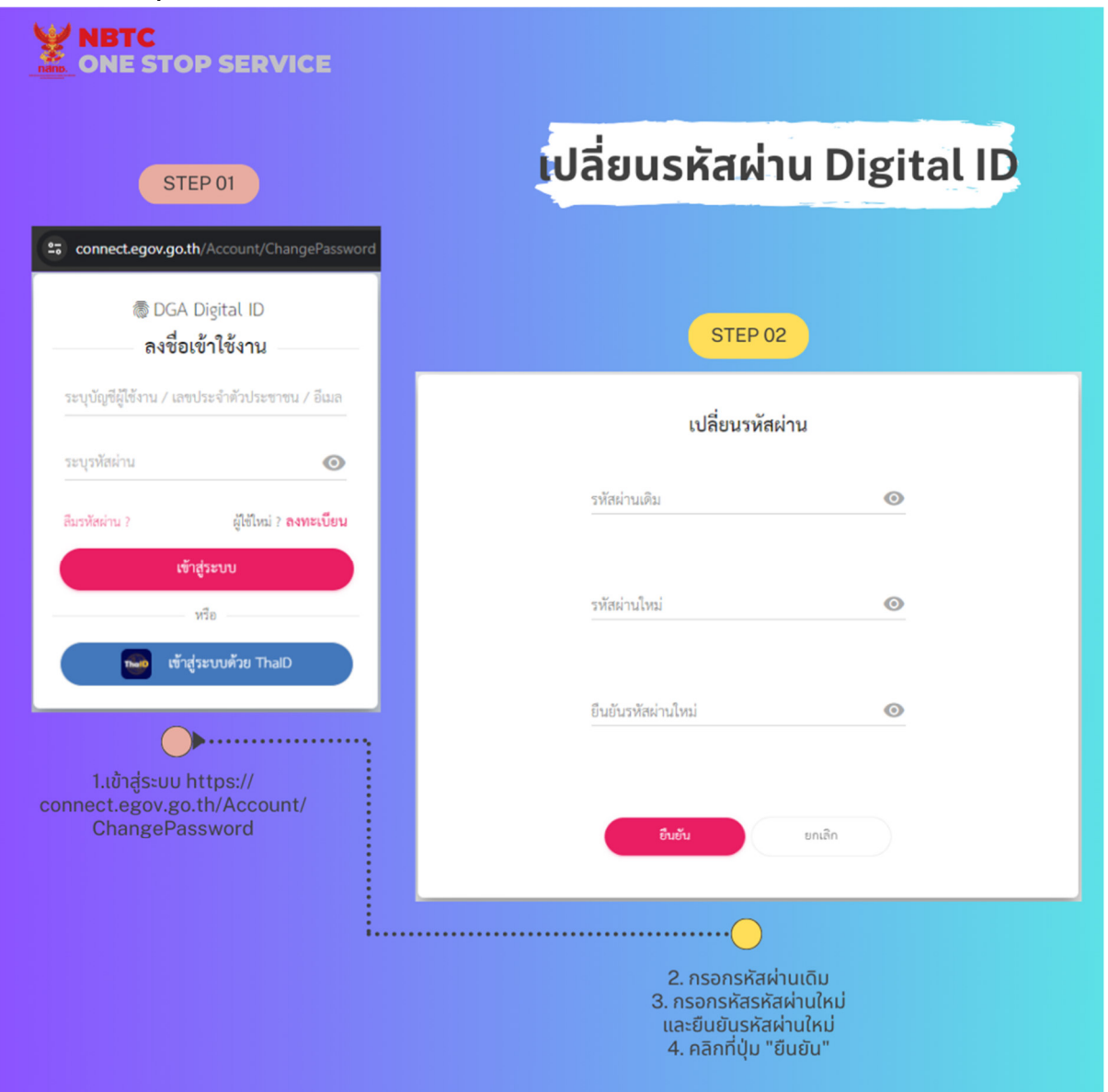

**หากมีข้อสงสัย สามารถติดต่อได้ทีI : สํานักบริหารข้อมูลกลาง (ผู้ดูแลระบบ) โทรศัพท์ : 0-2670-8888 ต่อ 2899, 2852 Email : oss@nbtc.go.th** 

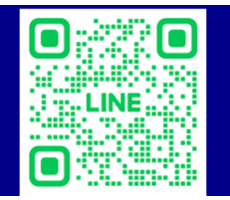